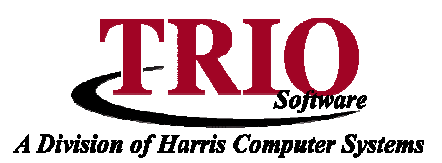

### **TAX BILLING: CUSTOM BILLS**

The following reference sheet details the process of creating and editing custom bill formats in the TRIO Tax Billing program. This process is the same one that was used to create all of the billing formats in the TRIO Windows Tax Billing program and allows for the creation of custom billing formats to fit any need.

In order to access the Edit Custom Bills screen, from Tax Billing, select **M. File Maintenance > 6. Edit Custom Bill**. The image below shows the Custom Bill screen. Each area of the screen serves a different purpose and will be explained in detail below.

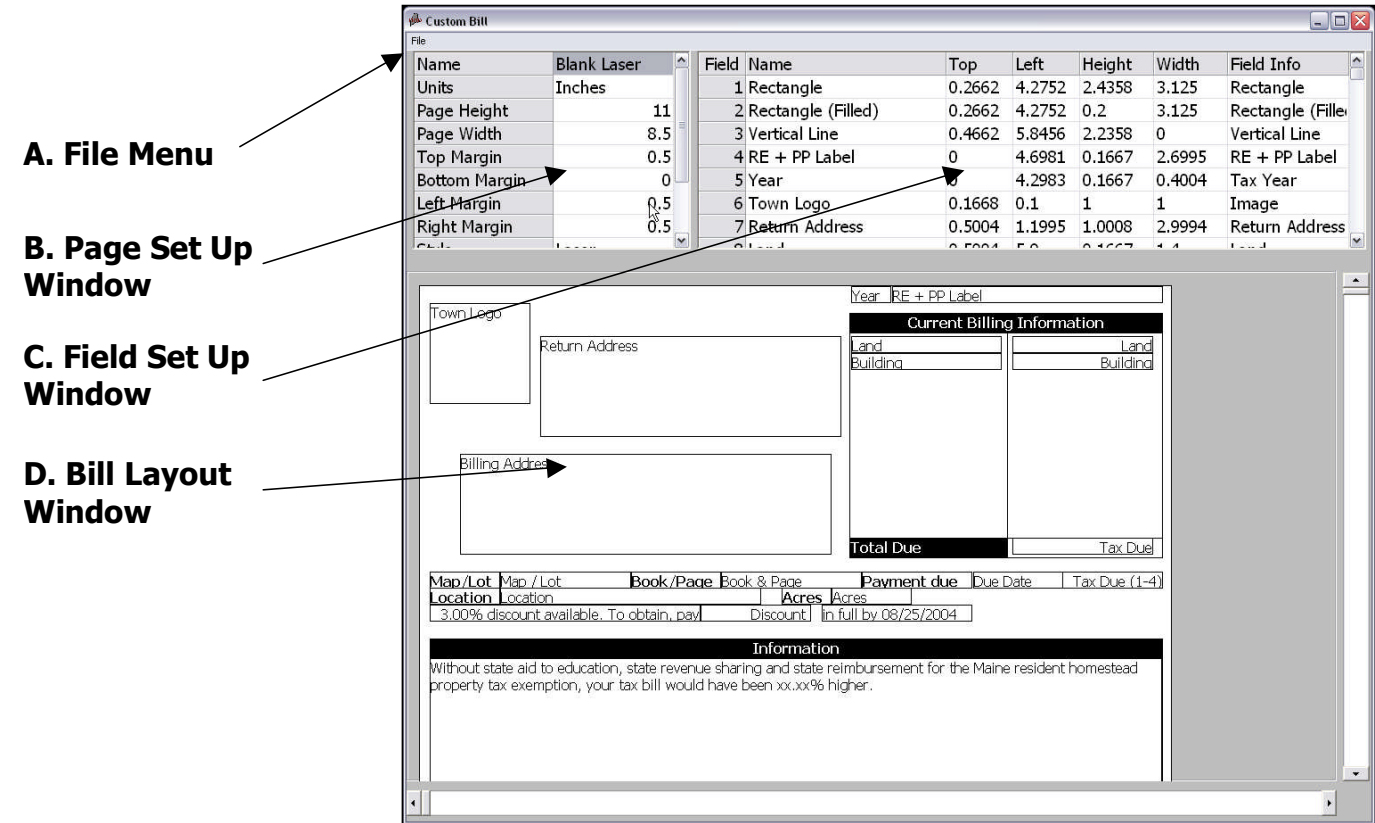

**A. File Menu -** The File Menu contains the options for saving, loading, and manipulating the Bill Format file.

- 1. **Add/Delete Field** Allows for the adding or deleting of fields in the Field Set Up Window.
- **2. Zoom In/Out** Zooms the view on the Bill Layout Window in or out.
- **3. Print Sample** Generates a Print Preview of the Custom Bill Format.
- **4. Import/Export Format** Allows for the saving/loading of the Custom Format to an external file. This can be used to copy the format from one computer to another.
- **5. Preferences** Specifies how far to move a field in the Bill Layout Window when using the arrow keys on the keyboard to do so. Options are Full, Half, or Quarter Line/Character.
- **6. Delete/Load/New Format** Allows for the deleting or loading of existing formats, or the creation of a new format.
- **7. Save/Save As/Save and Exit** Will save the current bill format. Save As will allow for saving as a new file name and Save and Exit will close the Custom Bill Format window after saving.

 $HARRIS$ 

#### **Tax Billing: Custom Bills** *CONTINUED*

**B. Page Set Up Window -** The Page Set Up Window contains the various settings for the bill page itself – i.e. margins, form size, etc.

- **1. Name** The name that the custom bill will be referenced by when saving and loading.
- **2. Units** The units of measurement to be used when formatting the bill options are inches or centimeters.
- **3. Page Height and Width** The width and height of the bill the number here uses the Units setting from above.
- **4. Top/Bottom/Left/Right Margins** Sets the margin sizes again uses the form's Units setting.
- **5. Style** Sets the printer type choices are laser/inkjet or dot matrix.
- **6. Description** Description to be used in referencing the bill when loading/saving.
- **7. Background** Allows for the loading of an image file to be set as the background for the bill. This is useful for showing a watermark or similar image on the bill.
- **8. Default Font Size** Sets the default font size of new fields added to the bill.

**C. Field Set Up Window** – The Field Set Up Window is where the actual fields for the bill get added and edited. There are dozens of options for the types of fields that can be added to the bill – a complete list is included at the end of this document.

- **1. Field** The number of the field this is automatically assigned by the system.
- **2. Name** The name of the field this is editable. Many fields will be labeled on the Bill Layout Window by what is in this field.
- **3. Top/Left** The position of the field on the bill the numbers listed are measured from the top and left in the units specified in the Page Set Up Window.
- **4. Height/Width** The height and width of the field, listed in the specified units.
- **5. Field Info** This lists the type of the field. Clicking on this item for a field will bring up a "…" button, clicking on that will load the detailed settings that can be configured for the field. The following is an example of the settings that can be changed – depending on the type of field the options can be different. Explanations of the common fields are listed below.

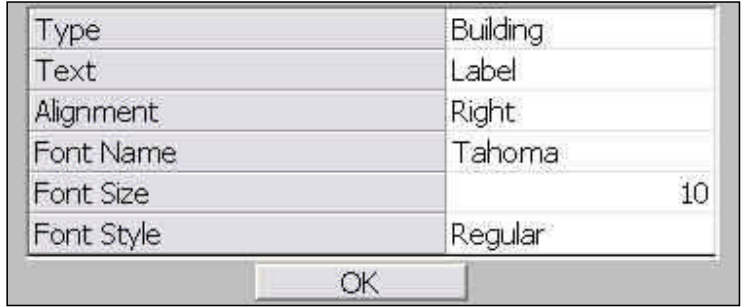

- **a. Type** This is the type of the field this is what shows on the Field Set Up Window.
- **b. Text** If a field type displays a preset text message, this is where that is entered.
- **c. Alignment** The alignment of the text in the field.
- **d. Font Name** Font to be used in the field.
- **e. Font Size** Font size of the text in the field.
- **f. Font Style** Setting of Bold, Italic, etc. for the text in the field.

#### **Tax Billing: Custom Bills** *CONTINUED*

**D. Bill Layout Window** – The bill layout window is where the fields are actually shown and aligned. The fields can by moved around by clicking and dragging with the mouse or using Ctrl  $+$  the arrow keys on the keyboard. Multiple fields can be selected by holding down Ctrl and left clicking, or by clicking and dragging around the items to be included. The active field is highlighted in yellow; if other fields are selected, but not active, they will be shown in blue. Right clicking an item or group of selected items provides several options:

- **1. Align Lefts/Rights/Tops/Bottoms** If multiple items are selected, this will line them all up so that their left/right/top/bottom edges are all even.
- **2. Bring to Front** If multiple items are overlapping each other, the selected item will become the front most item.
- **3. Send to Back** Again, if multiple items are overlapping, the selected item will be moved underneath all of the other items.
- **4. Copy/Paste** Copies and/or Pastes the selected item(s).

# **Tax Billing: Custom Bills** *CONTINUED*

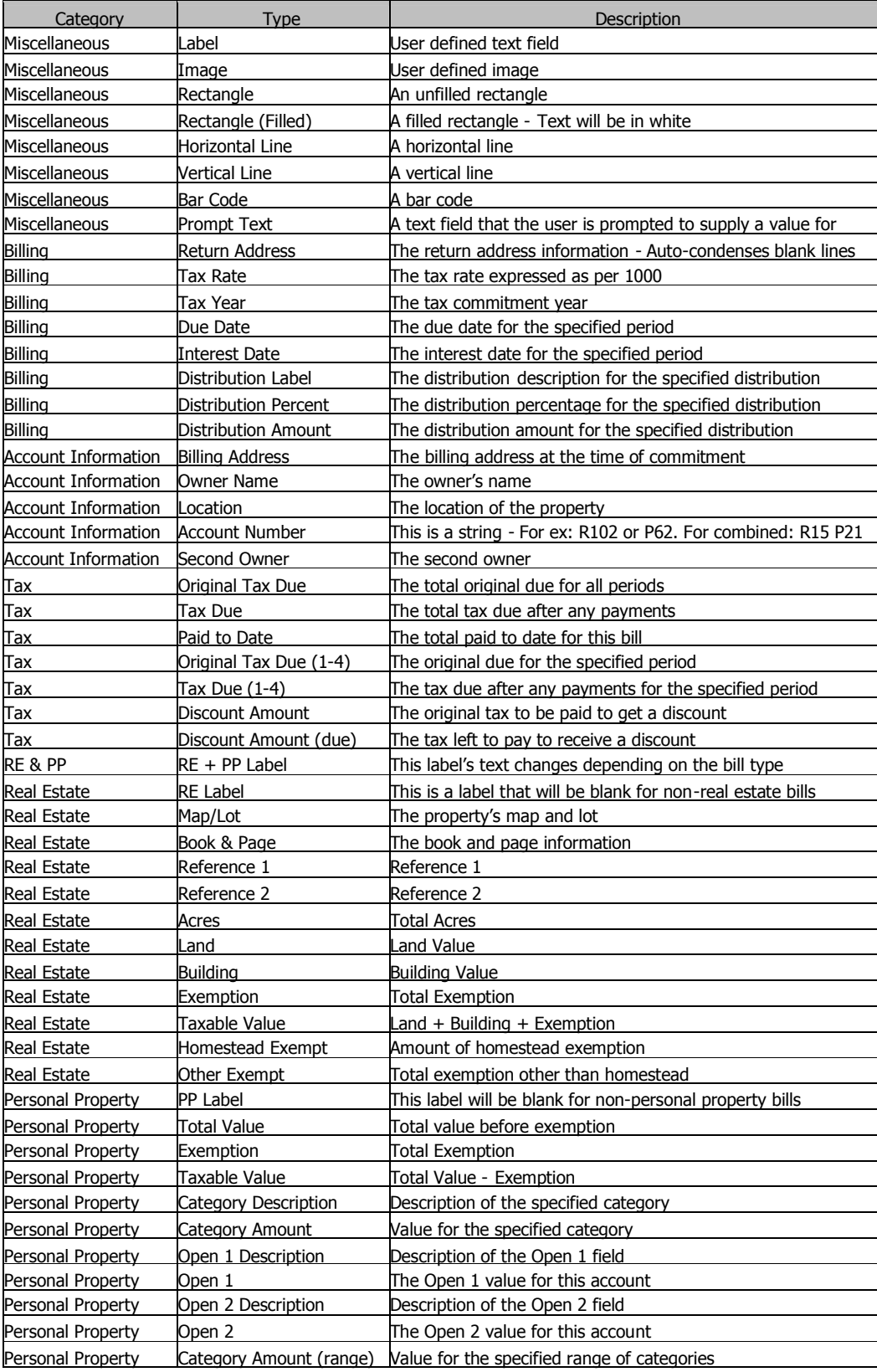

## **Tax Billing Custom Bill Fields**

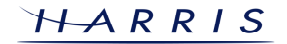